# V8

# **Improved Options**

## **Quick Easy Editing Options**

- The file, NA869 will continue to be used for this exercise.
- Hold the <Alt>- key and right click on one of the leaves.
- A list of pop-up options appears.
- This makes it easy to perform some basic functions in the software without opening menus or using short-cut keys.
- Select "Ungroup".

## **Background Fabric Textures & Colors**

- Go to "Design> Background". This menu has been expanded.
- Place a dot in front of "Factory Fabric".
- Click on the drop-down arrow and choose "Fleecy".
- Choose a color and press OK.

| Design Background |                    |                |         |
|-------------------|--------------------|----------------|---------|
| Solid color       |                    |                |         |
| ( Color inside    | hoop:              | •              |         |
| C Factory arts    | le                 |                |         |
| Name:             | Short Sleeves (Fro | ont).          |         |
| Color 1:          |                    | Scale:         | 100 - % |
| Color 2:          |                    |                |         |
| Color 3:          | <b></b>            |                |         |
| Custon artic      | le .               |                |         |
| Name:             | (NONE)             |                | Browse  |
| Factory fabric:   | Fleecy             |                | 6       |
| Fabric color:     |                    |                |         |
| Custom fabric:    | (NONE)             |                | frowse  |
| Display colors    |                    |                |         |
| Selected objects: |                    | Grid lines:    |         |
| Unsewn stitches:  | •                  | Guide lines:   | -       |
| Object shapes:    | -                  | Needle points: |         |
|                   |                    |                | 201 101 |

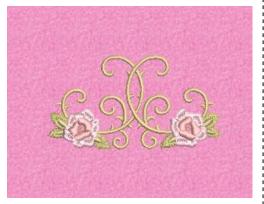

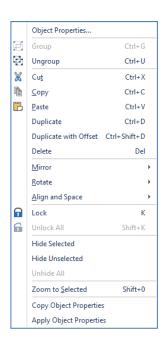

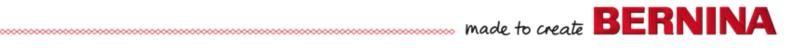

Note: E16 hoops are also included

#### Hoops

- Right click on the "Show Hoop" icon.
- The hoop dialog box has been streamlined so users can now isolate the machine type and the foot. No more long lists to scroll through!
- Click "OK".

| Appliqué & PunchWork                           | Remove Overlaps | Scroling       | Multi-Hooping |
|------------------------------------------------|-----------------|----------------|---------------|
| General                                        | Grid            | Machine & Hoop |               |
| Machine & hoop<br>Machine:<br>BERNINA 7 Series |                 |                | ÷             |
|                                                |                 |                |               |
| Hoop:                                          |                 |                |               |
|                                                | op, 210 x 400   |                | •             |
| Hoop:                                          |                 | how hoop       | •             |

## Templates

- Click on "Show Hoop Template".
- Hoop templates are now included for each type of BERNINA hoop.
- Click on "Show Grid".
- If you choose the grid, the template turns off and vice versa.

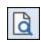

#### **Print Preview**

- Click on Print Preview.
- Click on "Options".
- There are many options to choose from so you can customize exactly what you wish to see on the printed template.
- Choose a few options and click "OK".
- Close Print Preview

### Save the design

- Go to "File> Save as".
- Click on the arrow in File type to see the available file formats.
- Embroidery Designs can be saved as ART or EMB.
- Type in the file name and finish with "Save".

Print Options Worksheets Design worksheet Appliqué patterns Color film Hooping sequence Design Worksheet V Stitches Hoop Artistic vier V Hoop template Connectors Hoop position marker 🔲 Work area **Outlines** 🔲 Grid Bitmap artwork Vector artwork Guides Design information V Start & end crosshairs Thread usage Background Design boundary Machine runtime Ouilt block Print on separate page Current View Layout Template Standard Selection (a) Whole desig Selected objects Zoom 🔘 100 🚖 % of actual size Zoom 1:1 Zoom to fit Zoom to article Font... OK Cancel

A distinction is made in Software 8 files between saving and exporting a file. Save: design files (ART, EMB) Export: machine files (exp, PES etc.)

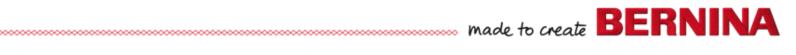